# User Manual for Candidates to apply in the Institutional round of Law 3 years

# Link: **[https://cetcelladmissions.mahait.org](https://cetcelladmissions.mahait.org/)**

## **Step 1**

Candidate has to login with their CAP credentials on the link mentioned above as shown in the below image.

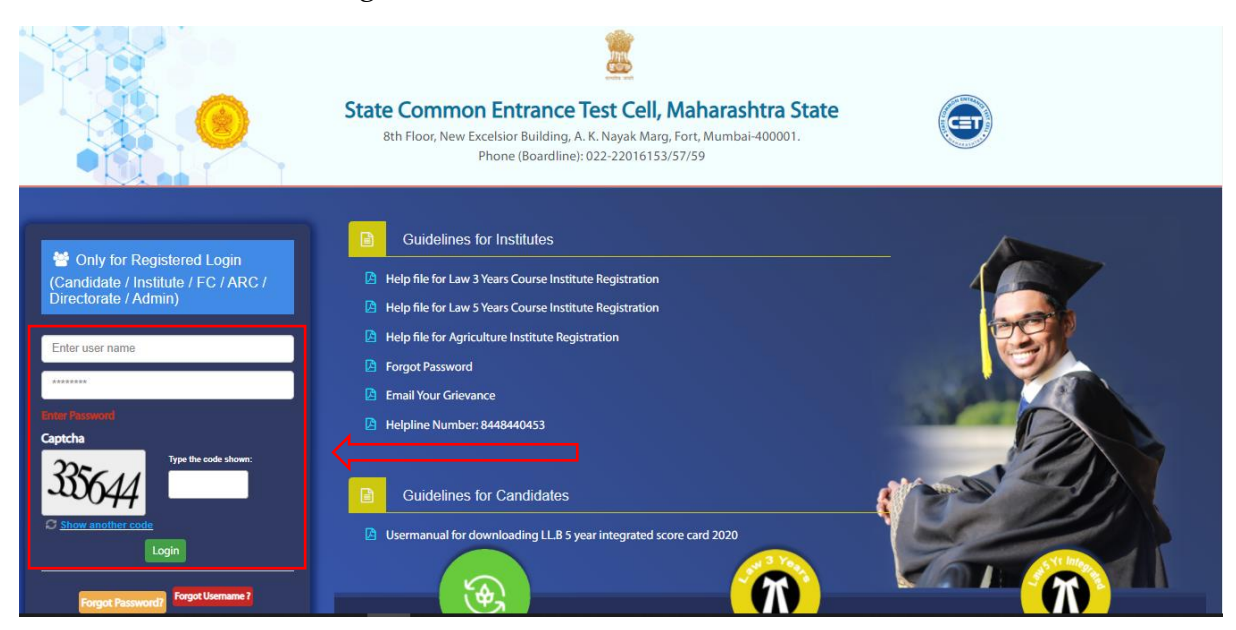

## **Step 2**

After successfully logged in on the website, candidate will be able to see a profile button on the left side. After clicking on the View llb3 **Profile & Apply** candidate will get different options in their drop down list. Candidate has to click on **View LLB 3 Profile and Apply** Tab.

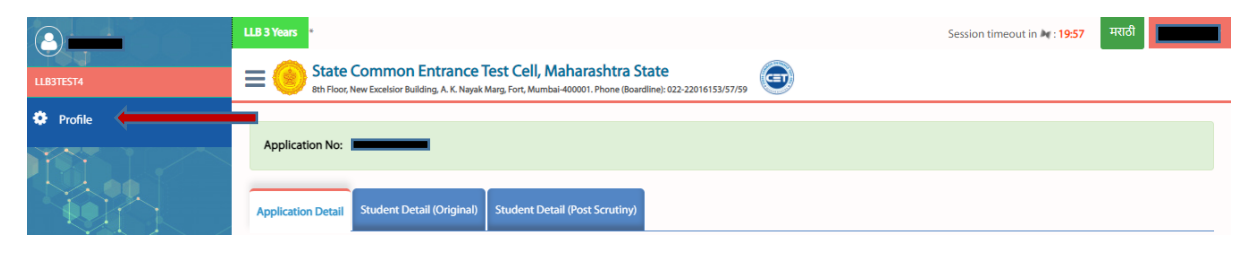

### **Step 3**

After clicking on **View LLB 3 Profile and Apply** Tab, Candidate will get the preview of the form they had submitted in their first/second round. In that Candidate has to scroll down a little candidate will find self-declarations which candidate needs to click on and make the changes in the form if they want to.

### I Accept final Submit □

I have carefully read the Information Brochure, all the Rules of Admission, Government Notification, Resolutions Amendment to the Notification and on understanding these rules, I have filled this Centralized Admission Process online application form for admission to LLB 3 year course for the Academic Year 2020-21. The information given by me in this application is true to the best of my knowledge & belief. If at later stage, it is found that I have furnished wrong information and for submitted false certificate(s). I am aware that my admission stands cancelled and fees paid by me will be forfeited. Further legal and/or penal action as per the provisions of the law, will be initiated by CET CELL/Admitting College.

### I Accept □

I don't want to edit Application form and I want to give Choices for Round-III I have verified my application form carefully. The information filled in my application form is correct and it is matching with the documents uploaded. Hence I am not editing the application form but only updating my choices

# I Accept □

I want to edit Application form

### I Accept □

I am Making changes in the application form/documents for correcting the status of my application form I am aware that their will be no everification after I have edited my application form I am responsible for matching the information in the application form with the documents uploaded as per the provisions in the information brochure and various notices if the admitting college rejects me due to discripancy in the application form/document I shall be solely responsible for the same.

> **Submit Application Edit Application**

 If the candidate wants to edit their application then candidate has to click on the **DECLARATIONS** which are for the editing & making changes in the form & click on the **EDIT APPLICATION** button to their CAP application form. Candidates has to make sure that they submit their form after making their desired changes by clicking on the **SUBMIT APPLICATION** button.

### Accept [

I don't want to edit Application form and I want to give Choices for Round-III I have verified my application form carefully. The information filled in my application form is correct and it is matching with the documents uploaded. Hence I am not editing the application form but only updating my choices

### Accept 7

I want to edit Application form

### Accept 7

I am Making changes in the application form/documents for correcting the status of my application form I am aware that their will be no everification after I have edited my application form I am responsible for matching the information in the application form with the documents uploaded as per the provisions in the information brochure and various notices if the admitting college rejects me due to discripancy in the application form/document I shall be solely responsible for the same.

**Submit Application** 

**Edit Application** 

If the candidate do not wants to make any changes then the candidate can tick the **DECLARATIONS** of no editing required & final submission. Lastly those candidates can make the final submission by clicking on the SUBMIT APPLICATION button.

### I Accept final Submit

I have carefully read the Information Brochure, all the Rules of Admission, Government Notification, Resolutions Amendment to the Notification and on understanding these rules, I have filled this Centralized Admission Process online application form for admission to LLB 3 year course for the Academic Year 2020-21. The information given by me in this application is true to the best of my knowledge & belief. If at later stage, it is found that I have furnished wrong information and for submitted false certificate(s). I am aware that my admission stands cancelled and fees paid by me will be forfeited. Further legal and/or penal action as per the provisions of the law, will be initiated by CET CELL/Admitting College.

### Accept V

I don't want to edit Application form and I want to give Choices for Round-III I have verified my application form carefully. The information filled in my application form is correct and it is matching with the documents uploaded. Hence I am not editing the application form but only updating my choices

**Submit Application** 

Candidate to edit in application form and uploade the document properly and then only click on Submit Application button.

Step5:-

After that Click on LLB3 Institutional Level Round Menu to select the colleges for ACAP Seats.

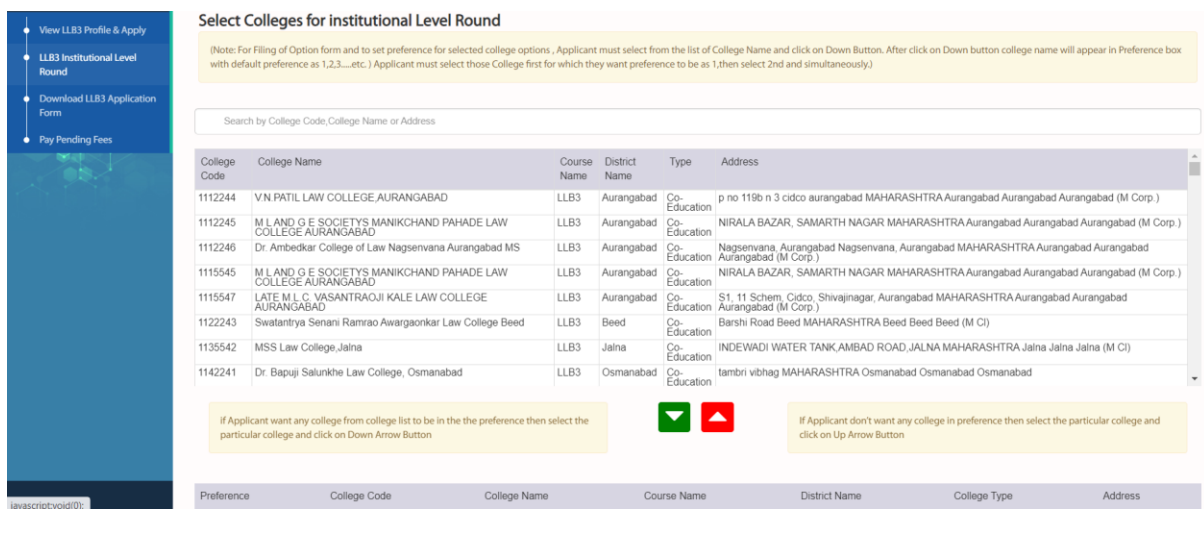

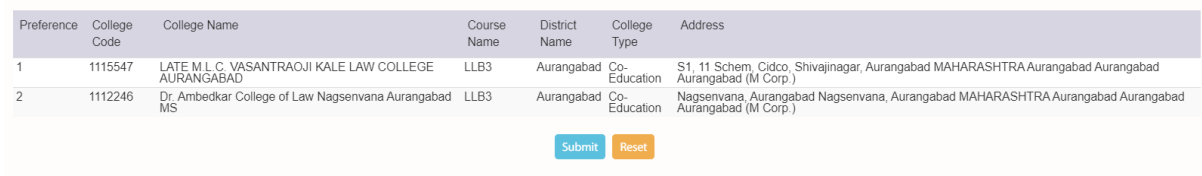

Once College selected, click on submit button.

Kindly Note: Once College submitted cannot be submitted again. So carefully do select the colleges.

Do final submit the application form carefully.